在 **Windows** 以無線方式安裝及連接 **PIXMA G3730** 打印機

**Installing PIXMA G3730 on Windows via WiFi connection**

# 以下步驟及畫面僅供參考,實際操作畫面可能因裝置型號、系統或軟件版本而有所不同。

**The following steps and screens are for reference only, and the actual operation screens may vary depending on the device model, system, or software version.**

## 無線設定 **Wireless Setup**

## 方法一**:** 簡易無線連接 **(**透過手機**)**

### **Method 1: Easy Wireless Connect (via mobile device)**

- 1. 確保在開始無線連接設定之前,印表機已開啟。 如果電源開啟,電源指示燈閃爍,然後持續亮起。 Make sure printer is turned on before starting wireless connection setup. If the power is on, the ON lamp flashes and then remains lit. ÷Ō, ∩□○ Ôоо  $\mathcal{L}$ □ 冖 ౷ ₹ 2. 請按住 (無線連接)約三秒鐘,直至 (Wi-Fi)指示燈閃爍後鬆開。 രം ভ় Press and hold (Wireless connect) for about three seconds, and then release it when the (Wi-Fi) lamp flashes.
	- (⊍ OK
- 3. 根據手機作業系統按以下連結使用 Canon Print 設定無線 Referring to the mobile operation system and click the link below and setup wireless with Canon Print

#### **Android:**

[https://www2.canon.com.hk/services/faq/210070\\_WiFi\\_Setup\\_Easy\\_Wireless\\_Connect\\_Android.pdf](https://www2.canon.com.hk/services/faq/210070_WiFi_Setup_Easy_Wireless_Connect_Android.pdf)

## **iOS:**

[https://www2.canon.com.hk/services/faq/210071\\_WiFi\\_Setup\\_Easy\\_Wireless\\_Connect\\_iOS.pdf](https://www2.canon.com.hk/services/faq/210071_WiFi_Setup_Easy_Wireless_Connect_iOS.pdf)

## 方法二**: WPS(**按鈕**)** 連接

## **Method 2: WPS (Button) Connection**

4. 確保可以按無線路由器上的 WPS 按鈕。 Make sure the WPS button on the wireless router is ready to be pressed. 亨 ক 5. 按住印表機上的 (Wi-Fi),然後在 (Wi-Fi)指示燈閃爍時鬆開。 ⊜ ভ় Press and hold  $\Box$  (Wi-Fi) on the printer, and then release it when the  $\Box$  (Wi-Fi) lamp flashes. ⊚ จ D ☜ 6 Ò OK 6. 在 2 分鐘內按住無線路由器上的 WPS 按鈕。 Press and hold the WPS button on the wireless router within 2 minutes. 網路連接設定完成。 The network connection setup is now complete. ভ়

與無線路由器的連接完成後,■ (Wi-Fi)指示燈將停止閃爍並保持點亮。

Once connection to the wireless router is complete, the  $\Box$  (Wi-Fi) lamp stops flashing and stays lit.

亨

### 下載及安裝步驟

#### **Driver download and Installation procedure**

- 7. 到以下佳能網站並下載印表機的驅動程式 Go to below Canon webpage and download the printer driver <https://hk.canon/en/support/pixma%20g3730/model>
- 8. 選擇並下載以下檔案 Choose and download below file **G3730 MP Driver Ver.x.xx (Windows)**
- 9. 按上面網頁內的 [Download], 下載完成後開啟該檔案安裝 Click [Download] in the webpage above, and then execute the file after download was completed

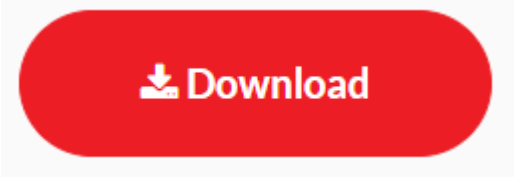

10. 按[下一步]

#### Click [Next]

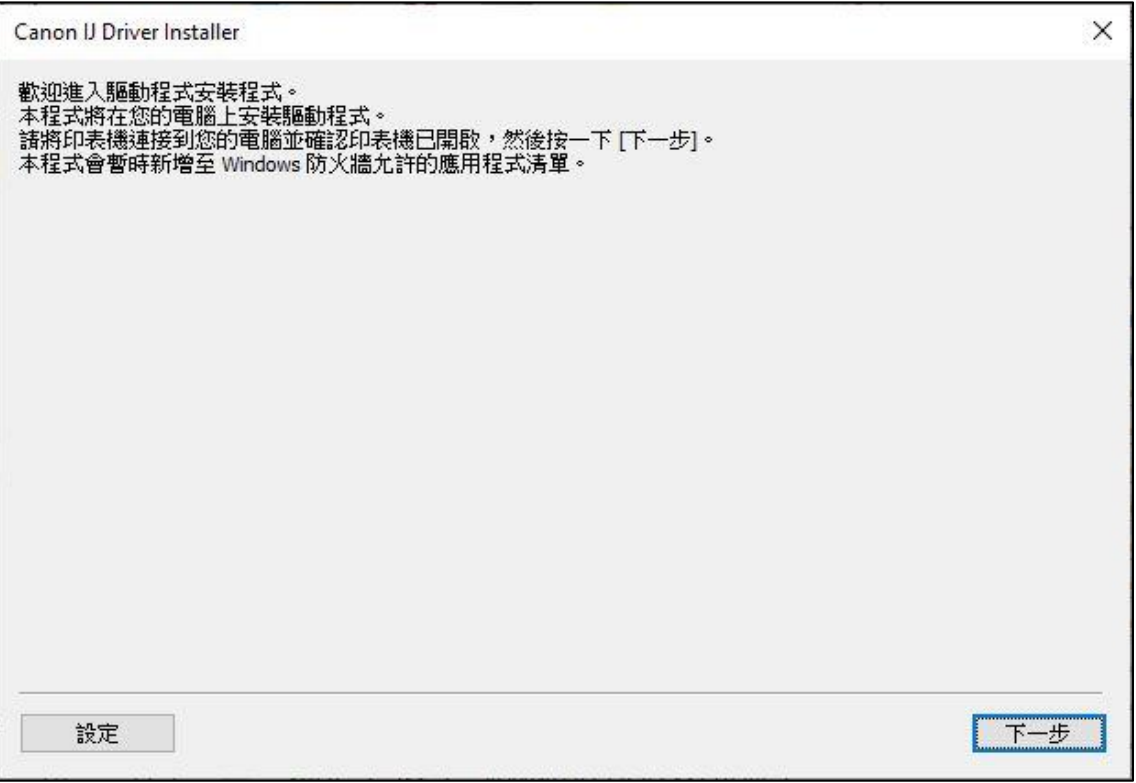

11. 選擇〔亞洲〕, 按〔下一步〕

Select [Asia]; click [Next]

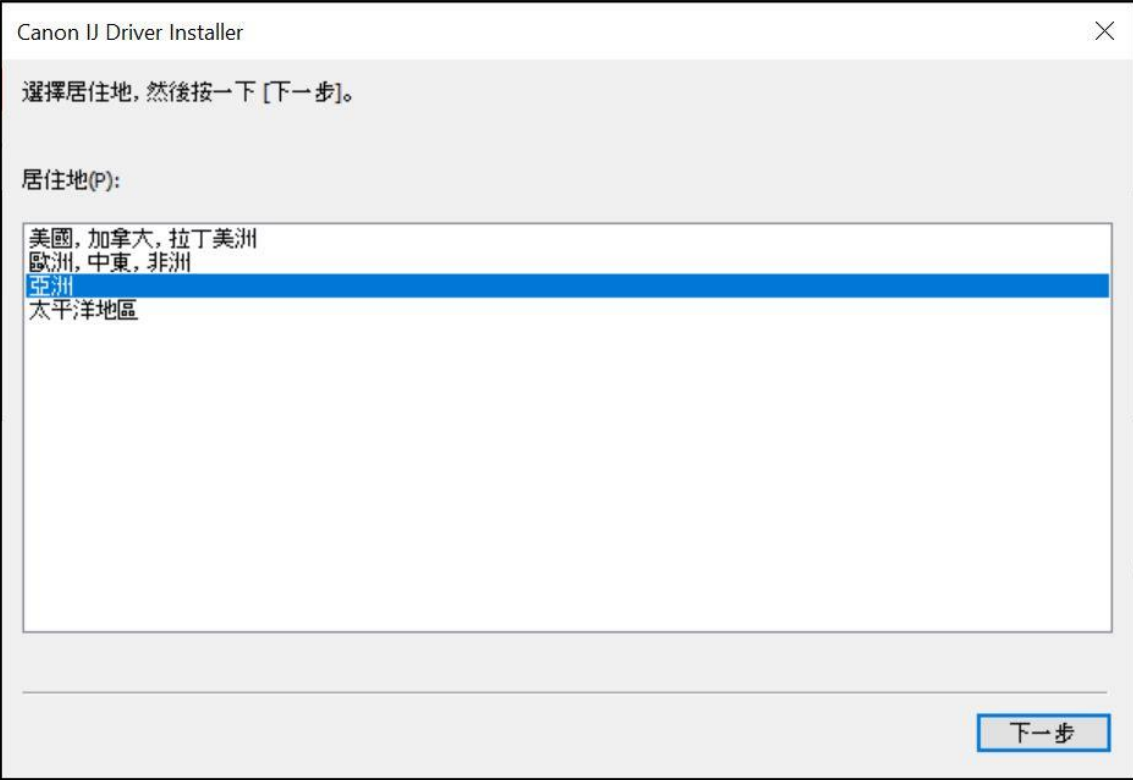

# 12. 按[是]

Click [Yes]

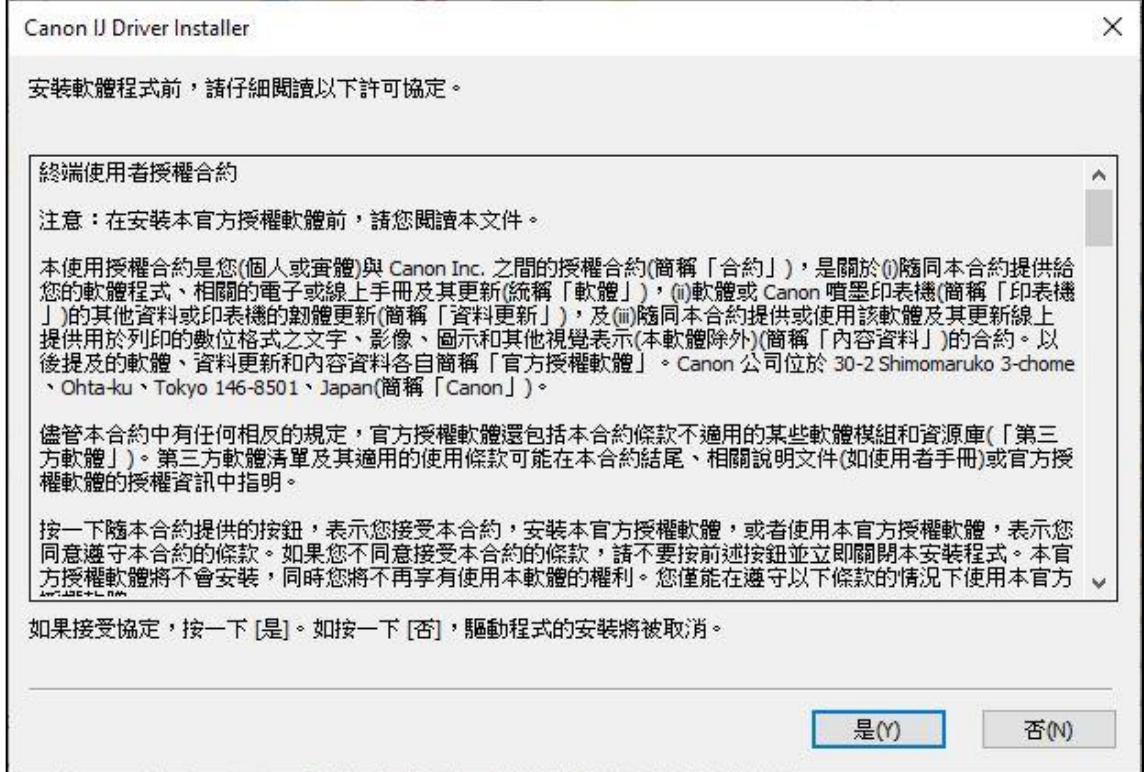

# 13. 選擇連接方法為 Wi-Fi 的打印機, 按〔下一步〕

# Select the printer with connection method as Wi-Fi, click [Next]

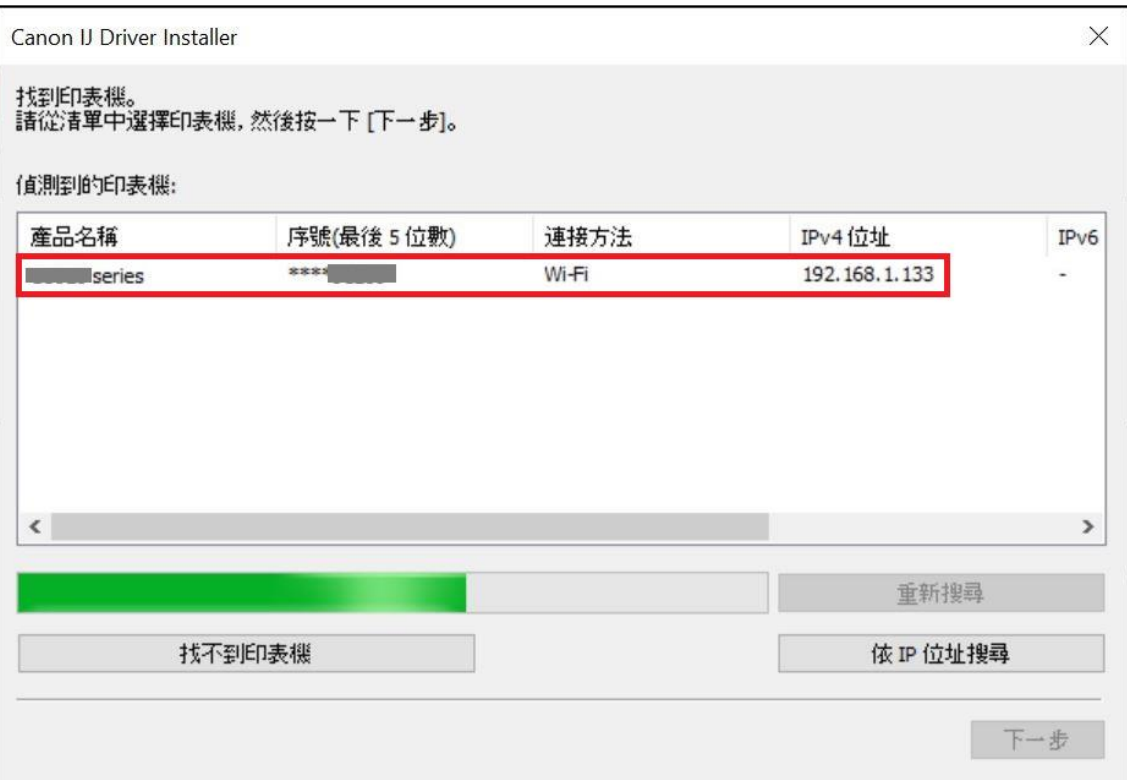

# 14. 正在安裝印表機驅動程式,請稍候

# Installing the driver, please wait

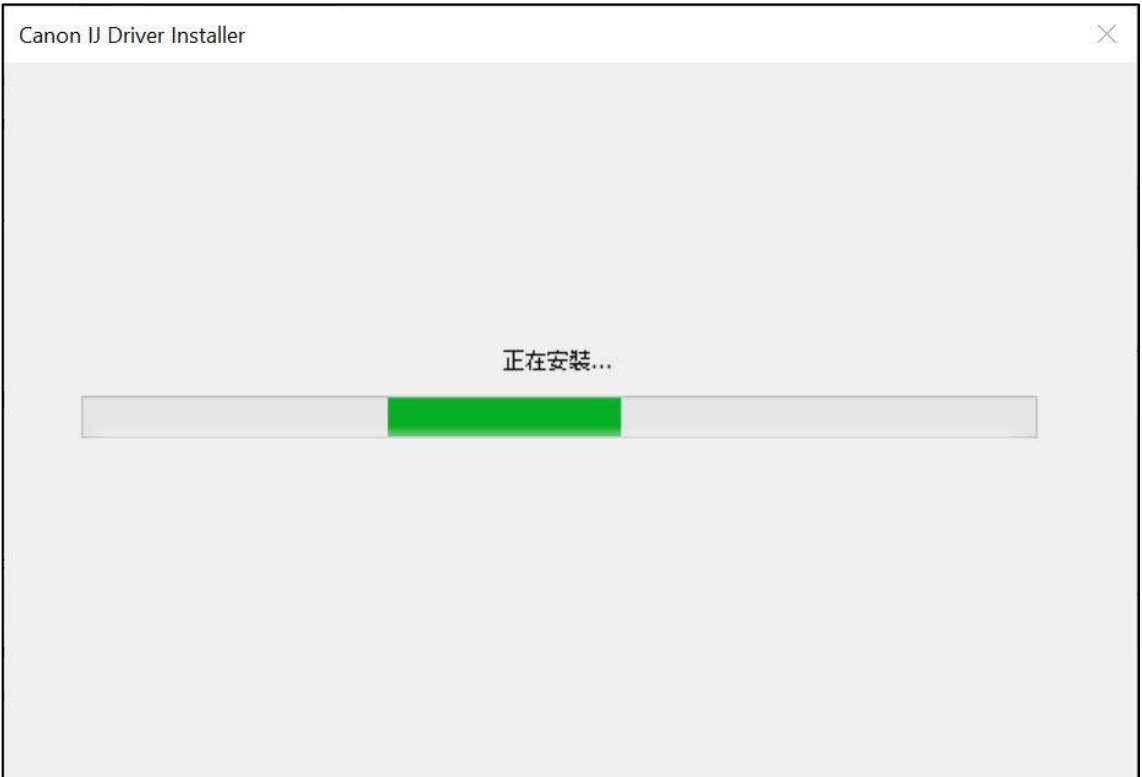

# 15. 安裝完成,按[結束]

Driver installation was completed; click [Finish]

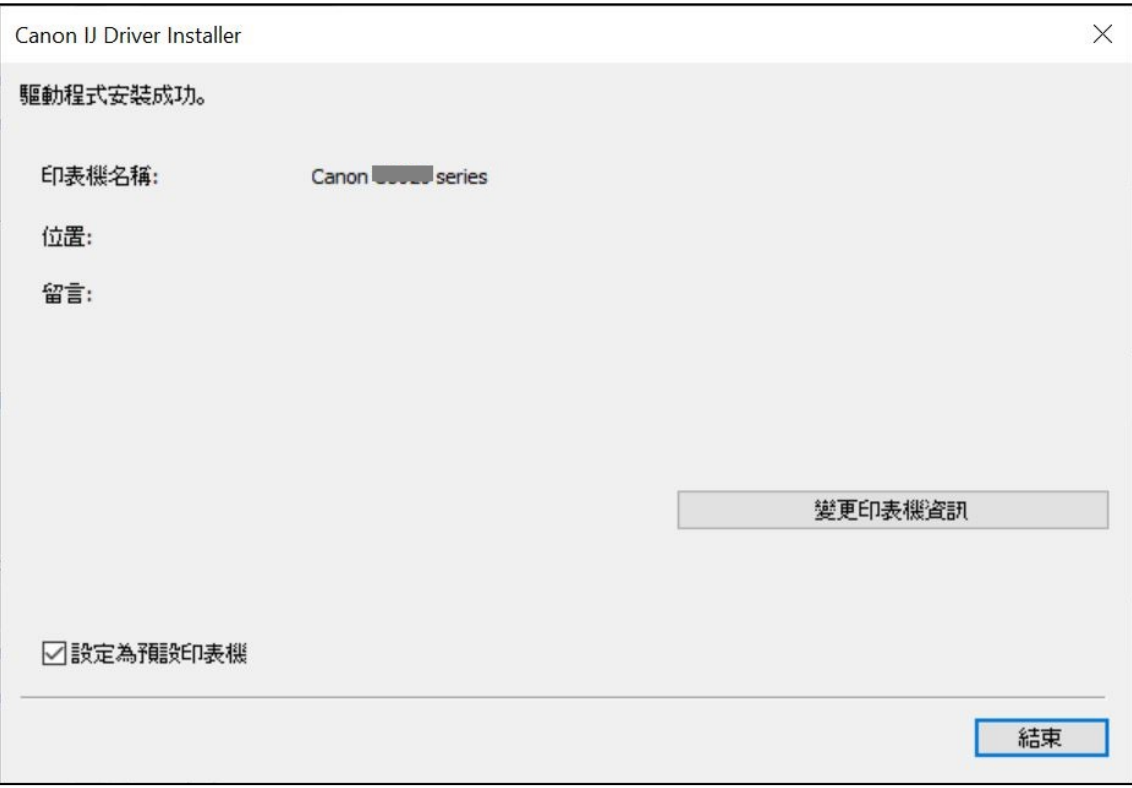

-完- -End-